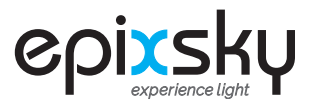

## Connecting Epic WiFi to Your iOS Device

(iPad, iPod Touch and iPhone)

- Turn on your iOS device 1.
- Check your internet 🛜 make sure you are connected 2.
- Click on APP STORE icon 3.
- Click on the SEARCH icon on the top right 4.
- Type "CentroControl" in search box 📿 CentroControl 5.
- Click the GET button 6.

## Installing Custom Controls

- Click SETTINGS Icon Wour iOS Device and scroll down to find Centro Control 1.
- Click on Centro Control icon 2.
- 3. Under ADVANCED click "Project Setup" Set the following options:

**Reload next time?** 

**Reload images/sound?** 

Project Location: http://epicskydownloads.com/YOUR-PROJECT\*

\*Project Name: (This is name is custom to your job. You should have received custom instructions in your delivery. If you DID NOT Receive your instructions call 800-507-5714 and ask for technical support. Please have with your job number ready so we can pull up your program immediately)

\*\* make sure all other options are OFF \*\*

4. Exit Settings and launch CENTRO CONTROL App.

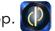

Once the program has completed downloading and the control screen appears, exit app.

- 1. Click SETTINGS
- 2. Click on GENERAL
- 3. Scroll to CENTRO CONTROL App
- 4. Navigate to PROJECT SETUP click "Project Setup" Set the following options:

**Reload next time?** 

**Reload images/sound?** 

| _ |  |
|---|--|
| ( |  |
|   |  |

- 4. On left margin click on Wi-Fi
- 6. On right margin click on the project WiFi Interface (Default is "Epic WiFi")